# ALE Settings, for Communication between a BW System and an SAP System

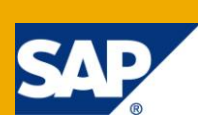

## **Applies to:**

SAP ECC 6.0. For more details, visit the **EDW** [homepage.](http://www.sdn.sap.com/irj/sdn/edw)

## **Summary**

This document helps people to create ALE settings, which are needed for the communication between a BW System and an SAP System (ECC), are created in the background with the use of the created destinations.

**Author:** Sai Ram Reddy Neelapu

**Company:** Atos Origin - Singapore

**Created on:** 04 April 2011

### **Author Bio**

Sai Ram Reddy Neelapu working as Senior ABAP Consultant, with Atos Origin for past 6 years.

## **Table of Contents**

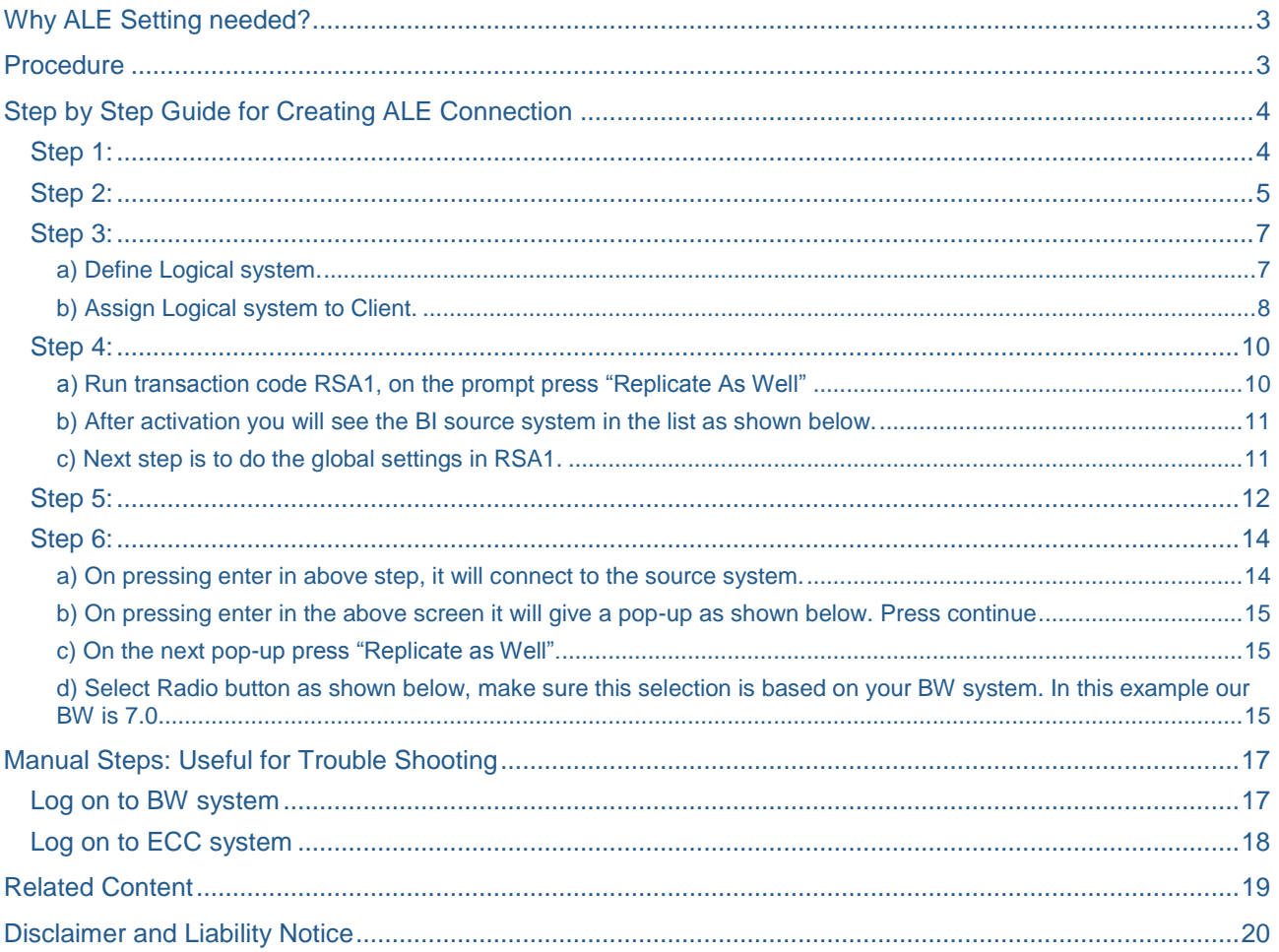

## <span id="page-2-0"></span>**Why ALE Setting needed?**

The ALE settings, which are needed for the communication between a BW System and an SAP System (ECC), are created in the background with the use of the created destinations. These settings are made in BW as well as in the source system (ECC). The BW settings for the new connection are created in BW.

If the new SAP source system has been created, Metadata is requested automatically from the source system.

## <span id="page-2-1"></span>**Procedure**

There are two different ways of establishing the connection with source system.

- Creating an SAP Source System Manually
- Creating an SAP Source System Automatically

## <span id="page-3-0"></span>**Step by Step Guide for Creating ALE Connection**

List of transaction codes, needs to be used.

- $\bullet$  SU01  $\rightarrow$  Maintain user
- $SALE \rightarrow$  Display ALE Customizing
- RSA1 → Modeling DW Workbench

#### <span id="page-3-1"></span>**Step 1:**

Below steps needs to be carried out in the SAP BW System.

Go to transaction code **SU01**, and create the following two users with the credentials that are shown in the below screen capture.

Below is the log in credentials for the users that needs to be created in BW system.

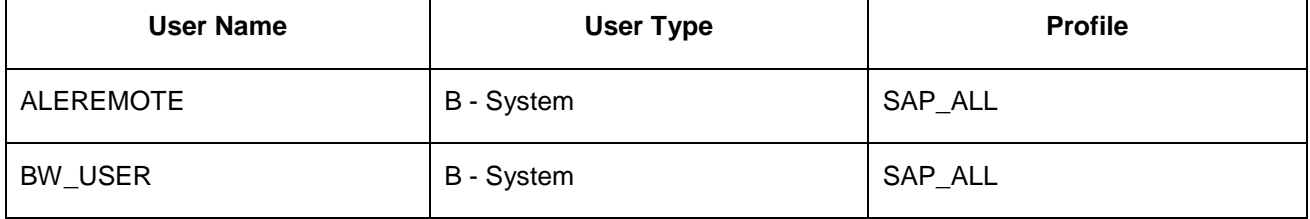

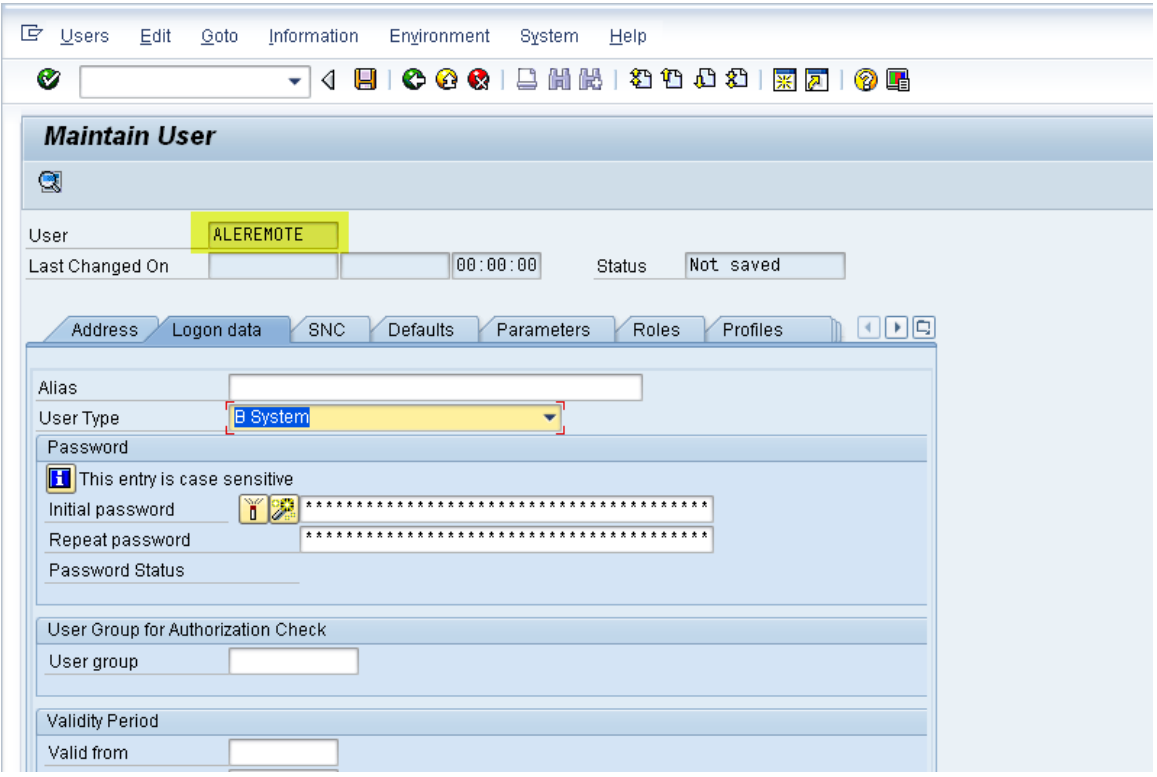

Note: Password should be 8 characters for Unicode enabled system.

Make sure you have SAP all authorization to this back ground user. As shown in below screen capture.

Note: It is not mandatory to have profile SAP\_ALL to ALEREMOTE user. You can restrict this user based on authorization.

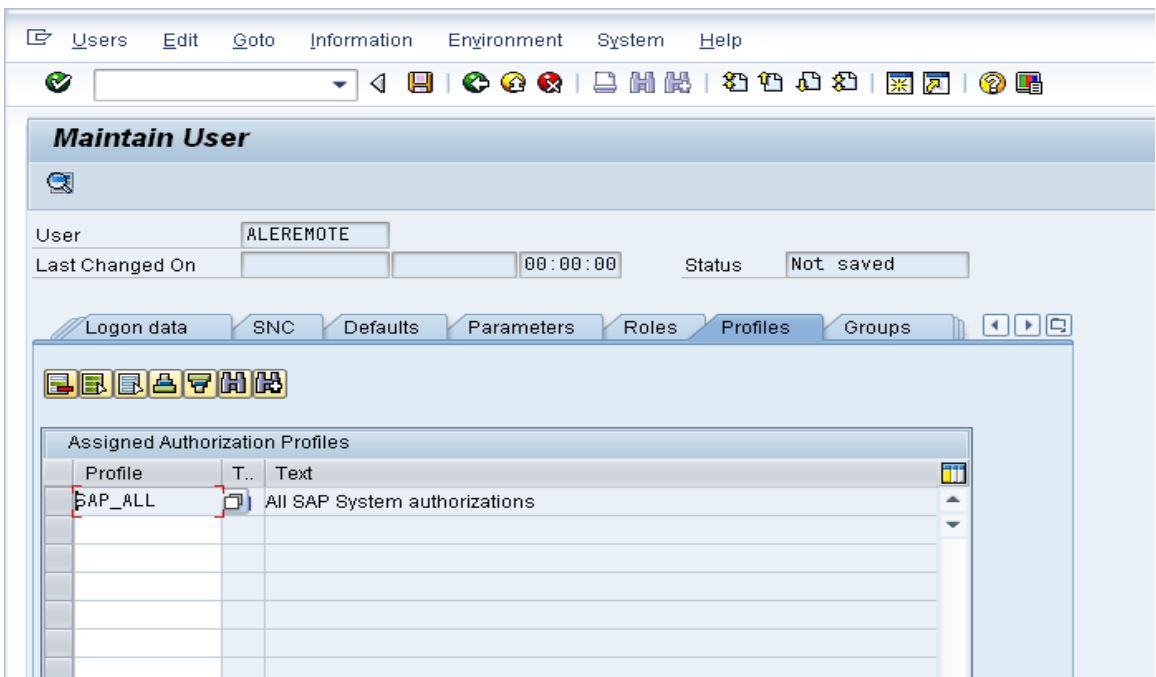

As stated, create one more user BW\_REMOTE, with the same credentials as user ALEREMOTE.

Note: Screen captures for creating BW\_REMOTE are not shown. You can refer the above screen capture for creating this user.

#### <span id="page-4-0"></span>**Step 2:**

Below steps needs to be carried out in the SAP ECC System.

Go to transaction code **SU01**, and create the following users with the credentials that are shown in the below screen capture.

Below is the log in credentials for the users that needs to be created in BW system.

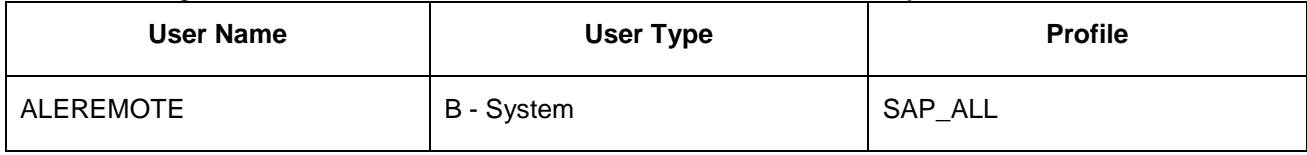

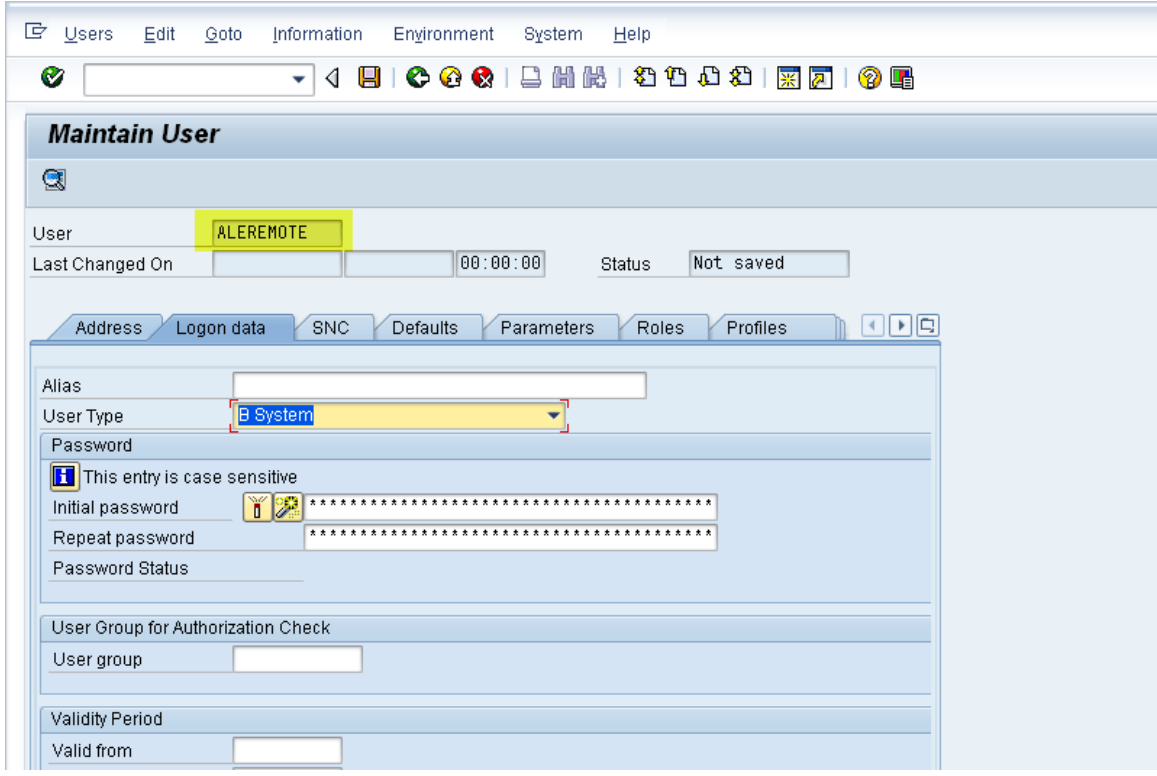

Note: Password should be 8 characters for Unicode enabled system.

Make sure you have SAP all authorization to this back ground user. As shown in below screen capture.

Note: It is not mandatory to have profile SAP\_ALL to ALEREMOTE user. You can restrict this user based on authorization.

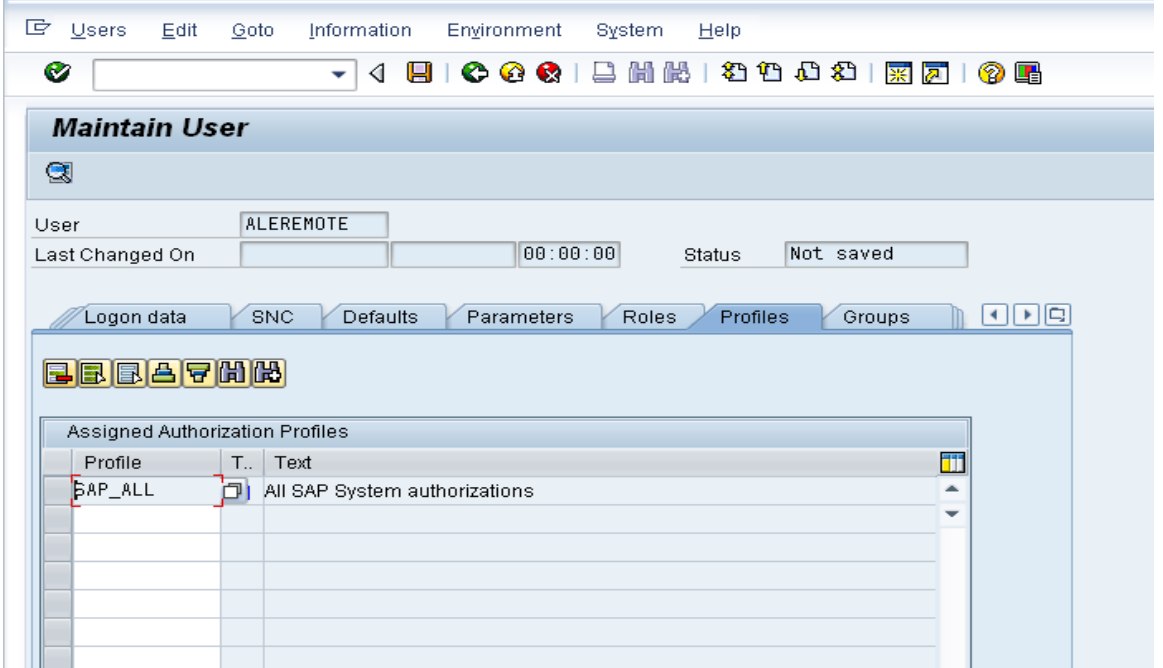

#### <span id="page-6-0"></span>**Step 3:**

Below steps needs to be carried out in the SAP BW System.

<span id="page-6-1"></span>Go to transaction code **SALE**, and define logical system and assign logical system.

#### a) Define Logical system.

Path: SALE (transaction code)  $\rightarrow$  IDoc Interface / Application Link Enabling(ALE)  $\rightarrow$  Basic Settings  $\rightarrow$ Logical Systems  $\rightarrow$   $\bullet$  Define Logical systems

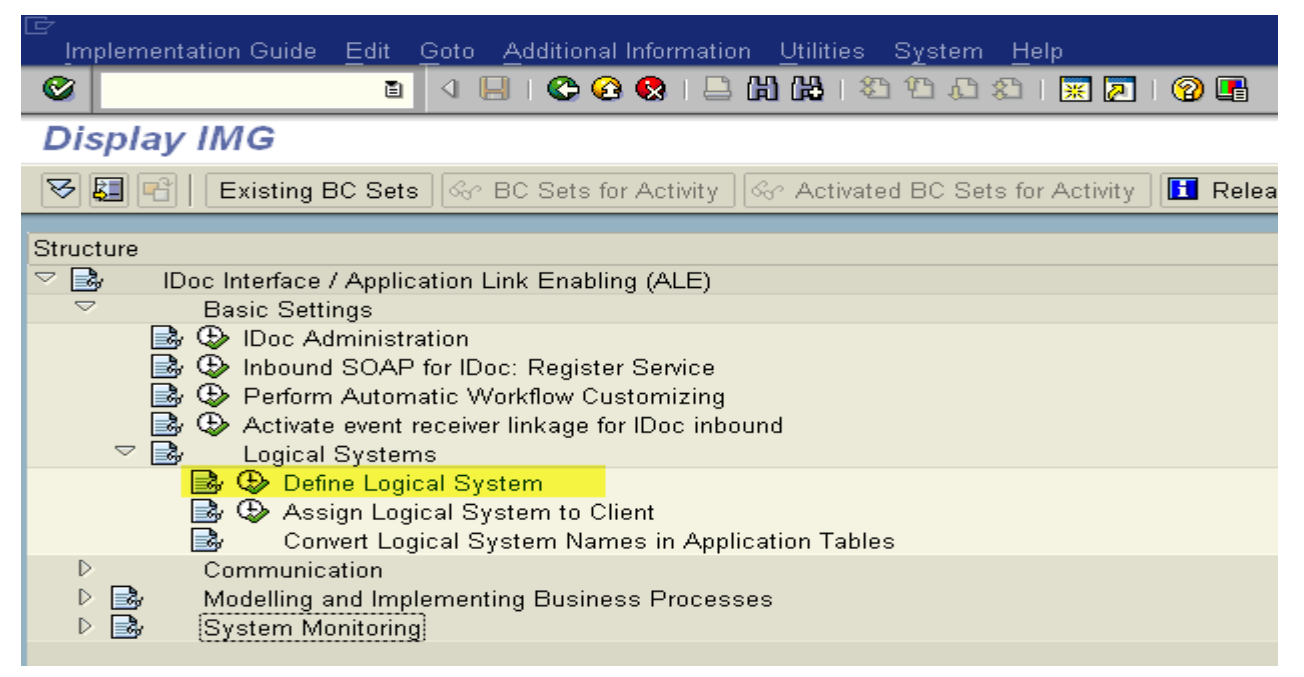

Define logical system as BIWCLNT001 and press **SAVE**

Note: As a best practice follow the naming convention for logical system name as <System ID>CLNT<Client Number>

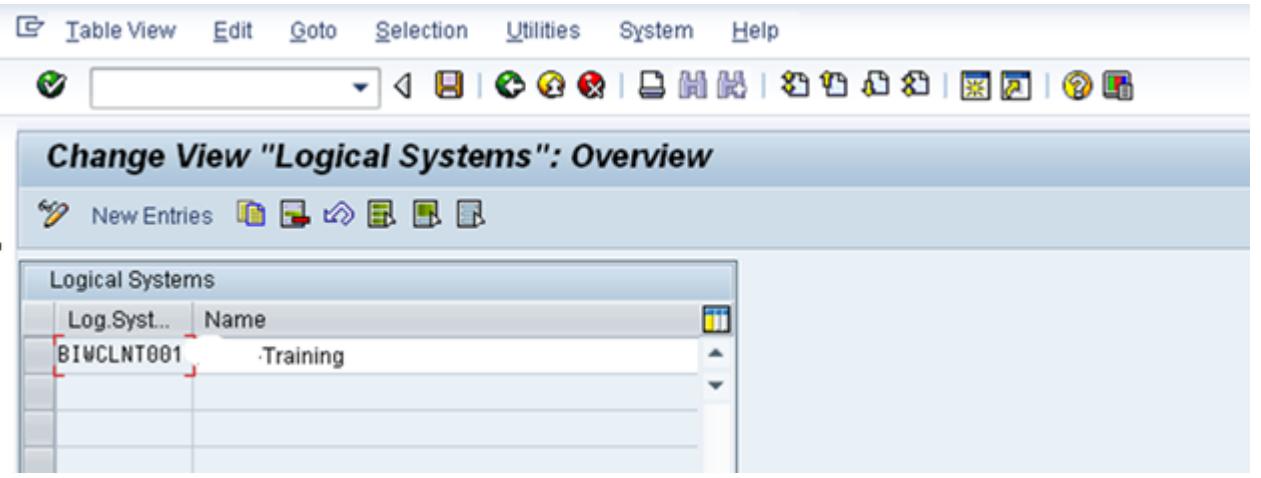

### <span id="page-7-0"></span>b) Assign Logical system to Client.

Our next step is to assign the logical system to client.

Path: SALE (transaction code)  $\rightarrow$  IDoc Interface / Application Link Enabling(ALE)  $\rightarrow$  Basic Settings  $\rightarrow$ Logical Systems  $\rightarrow \bigoplus$  Assign Logical system to Client

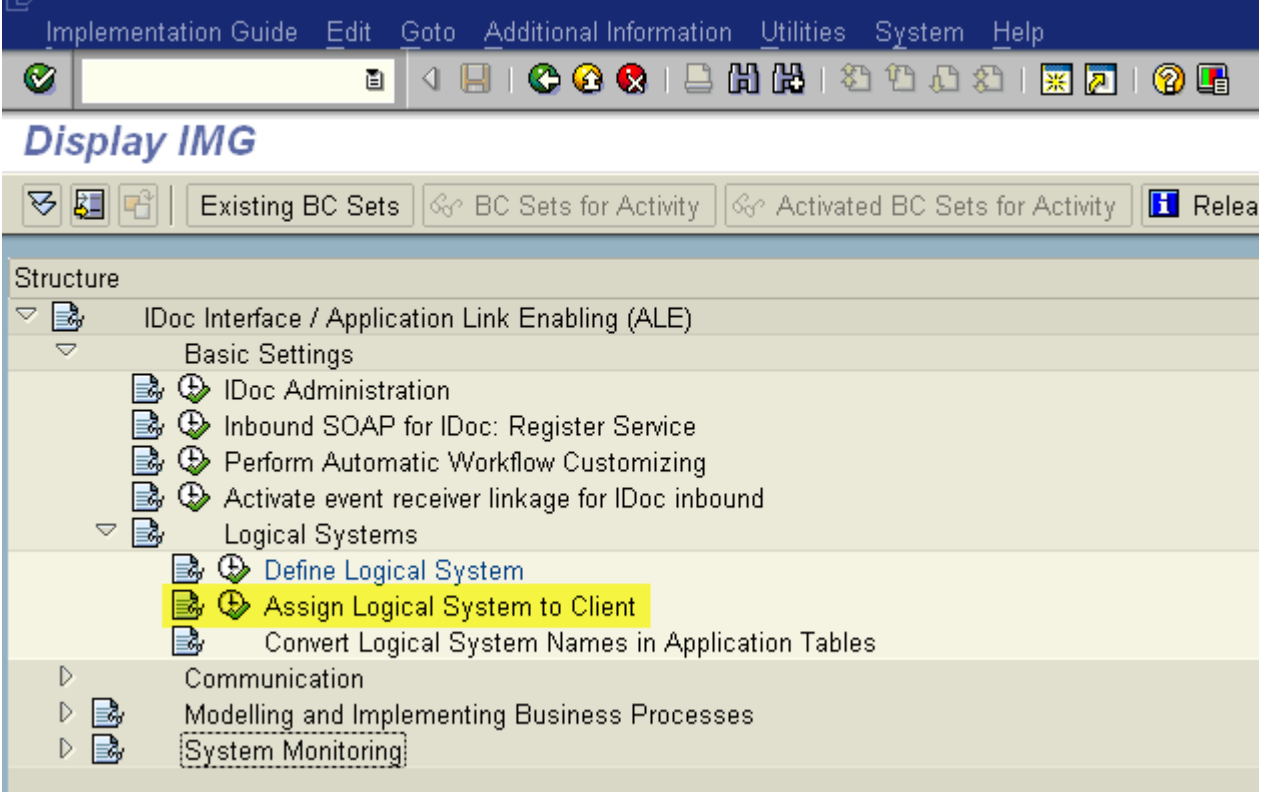

Just double click on the client, where you want to maintain the logical system name.

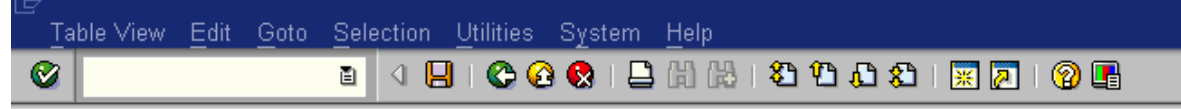

# **Change View "Clients": Overview**

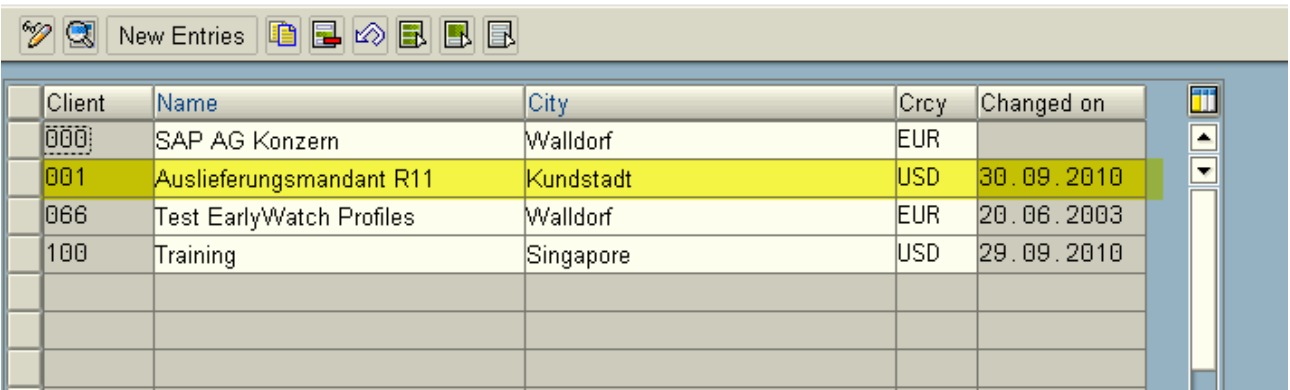

Assign the Logical system name as shown below. Press **SAVE**

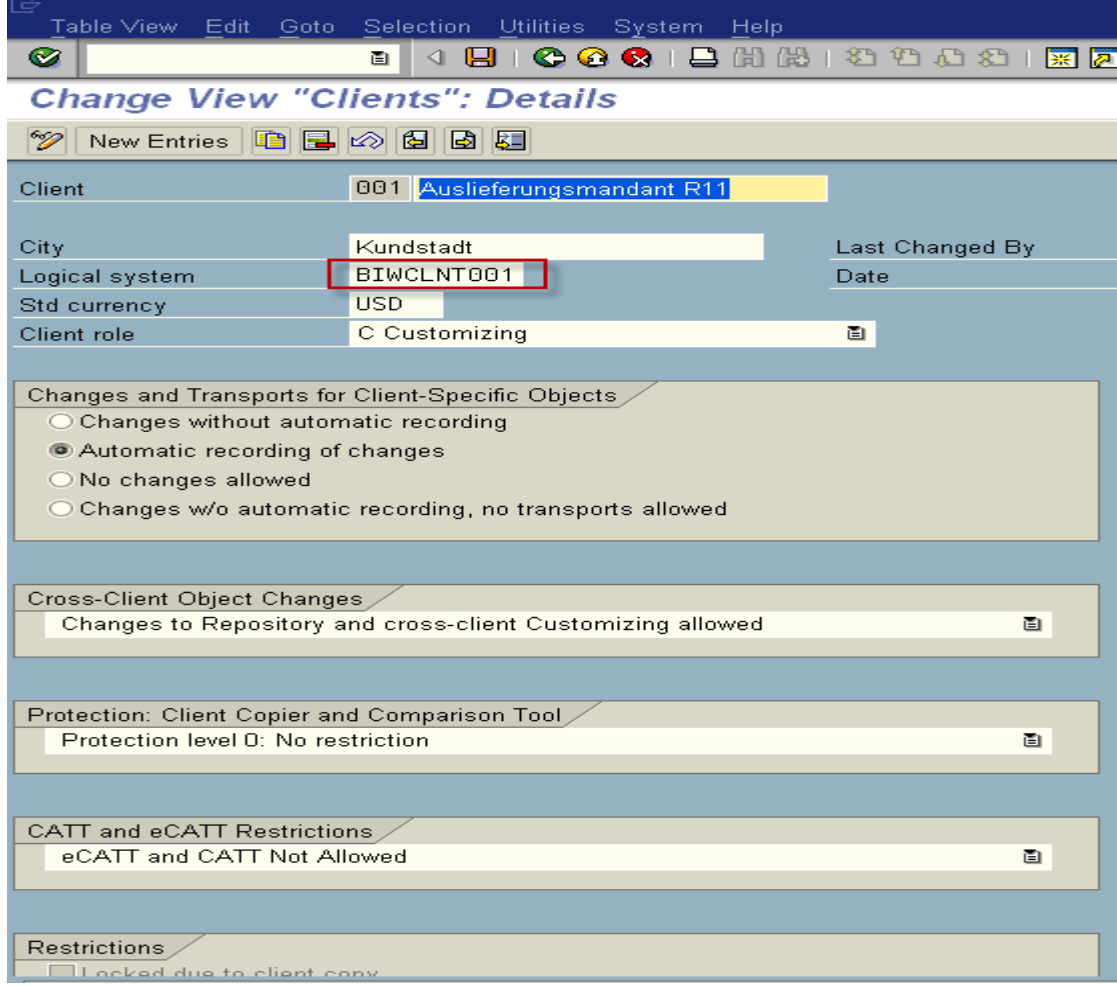

## <span id="page-9-0"></span>**Step 4:**

#### <span id="page-9-1"></span>a) Run transaction code RSA1, on the prompt press "Replicate As Well"

#### Note: It may take a while to do the replicate.

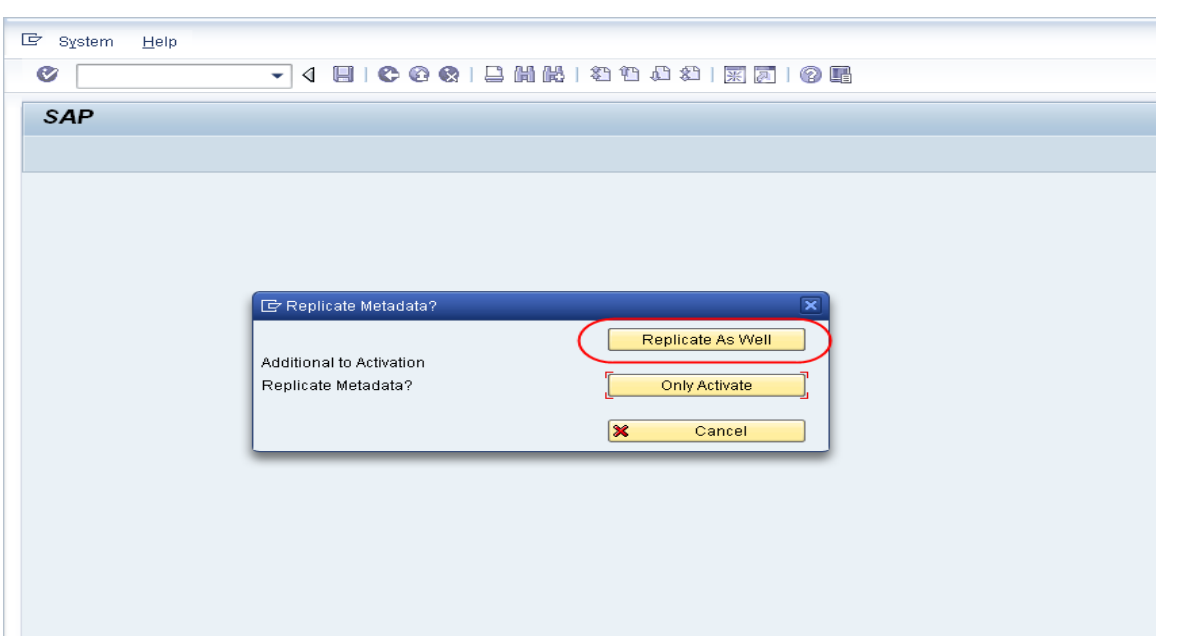

#### Press continue.

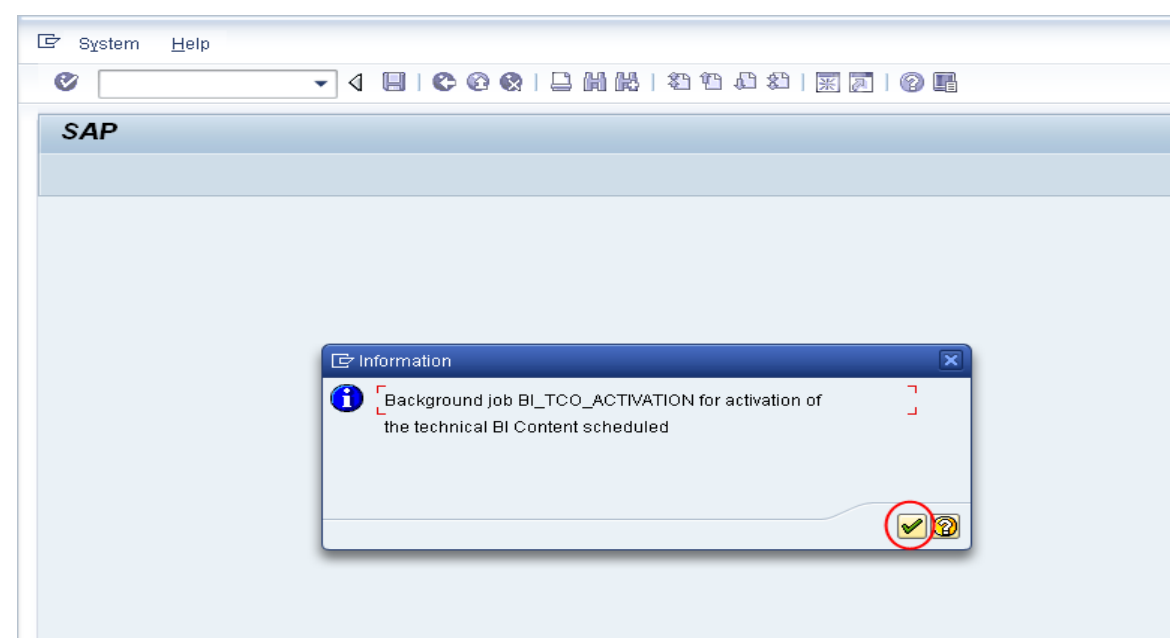

#### <span id="page-10-0"></span>b) After activation you will see the BI source system in the list as shown below.

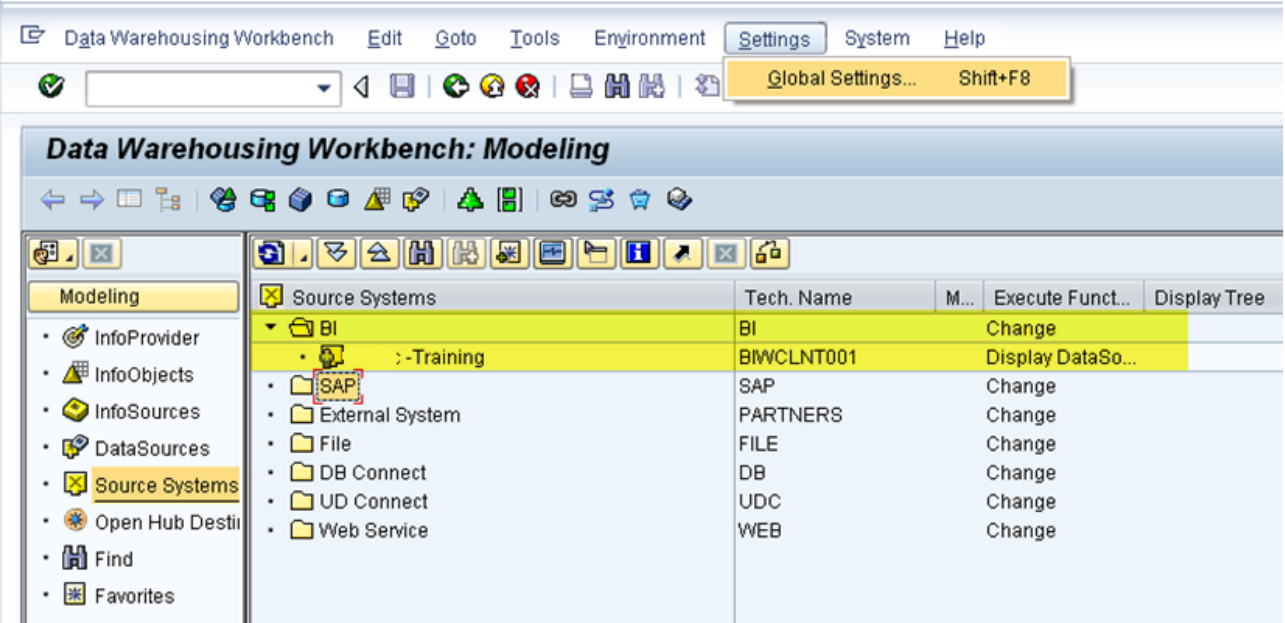

#### <span id="page-10-1"></span>c) Next step is to do the global settings in RSA1.

From menu options, Settings  $\rightarrow$  Global Settings

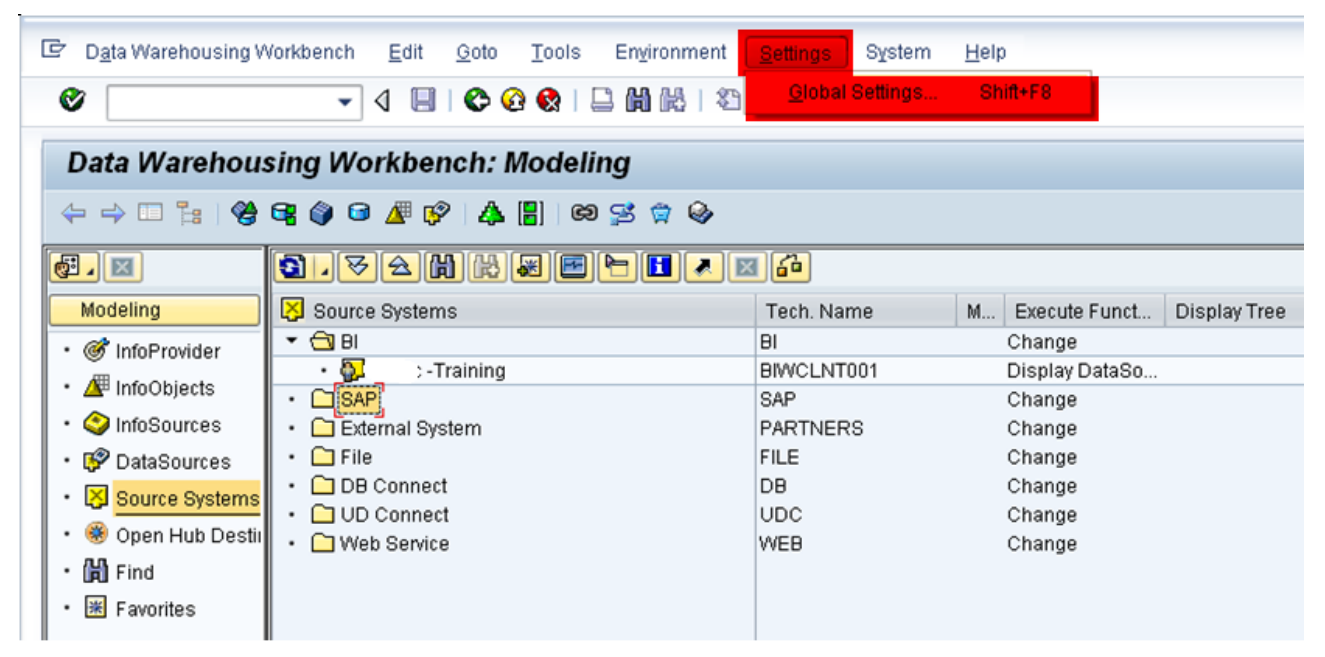

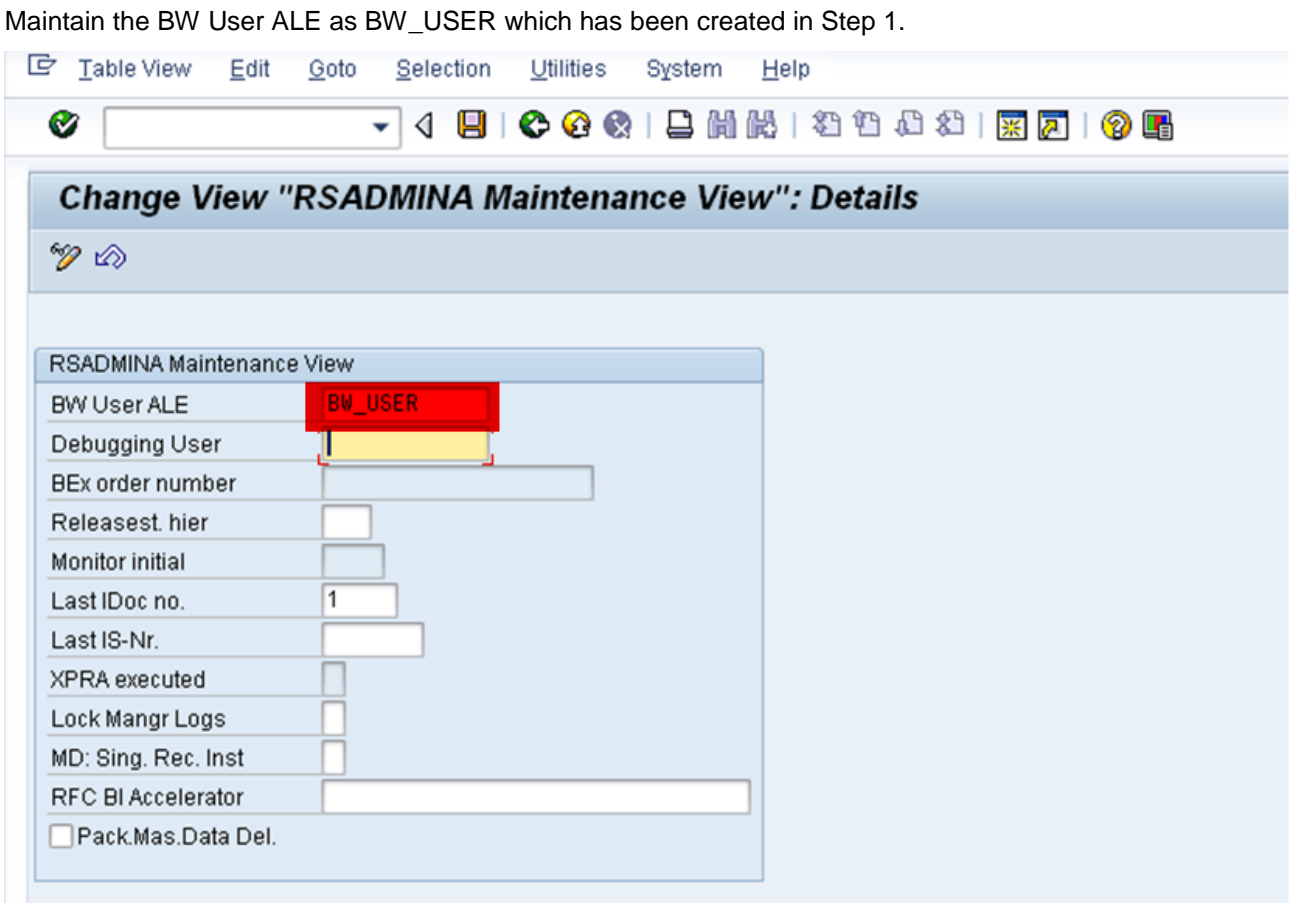

## <span id="page-11-0"></span>**Step 5:**

Re-run the transaction code RSA1.

Right Click on source system i.e. SAP system and press Create.

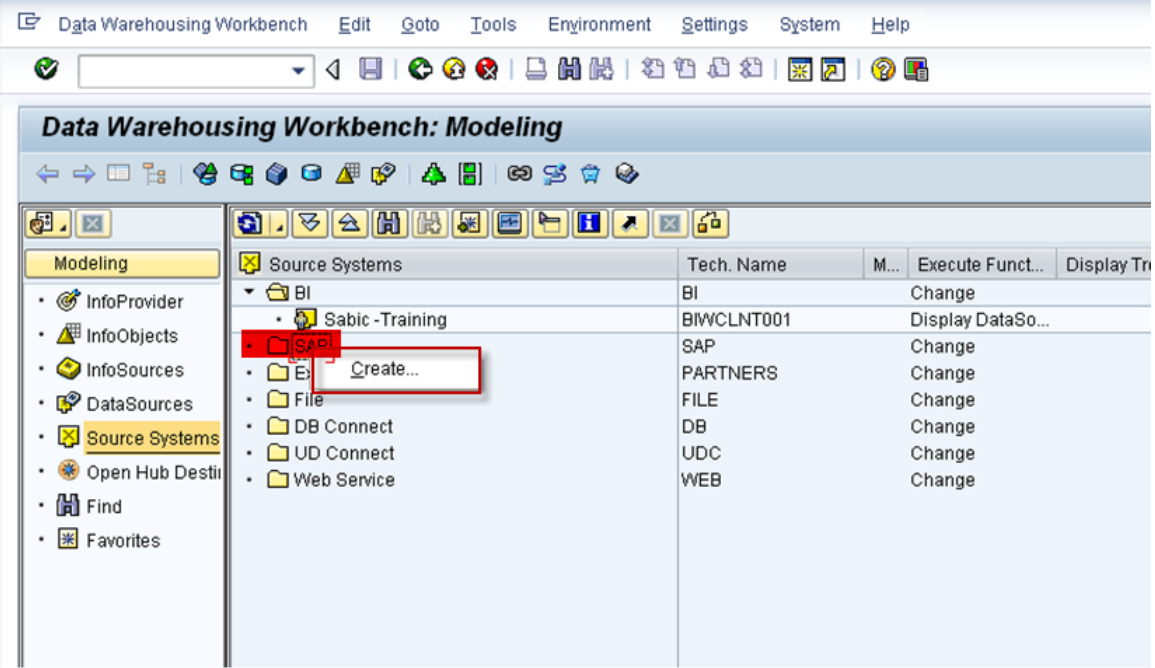

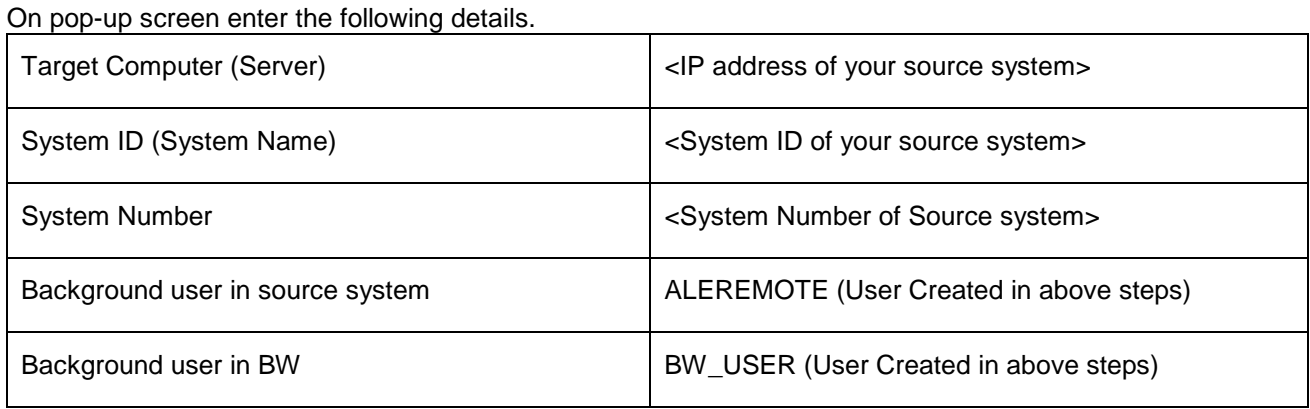

Note: Make sure you enter all logon credentials correctly.

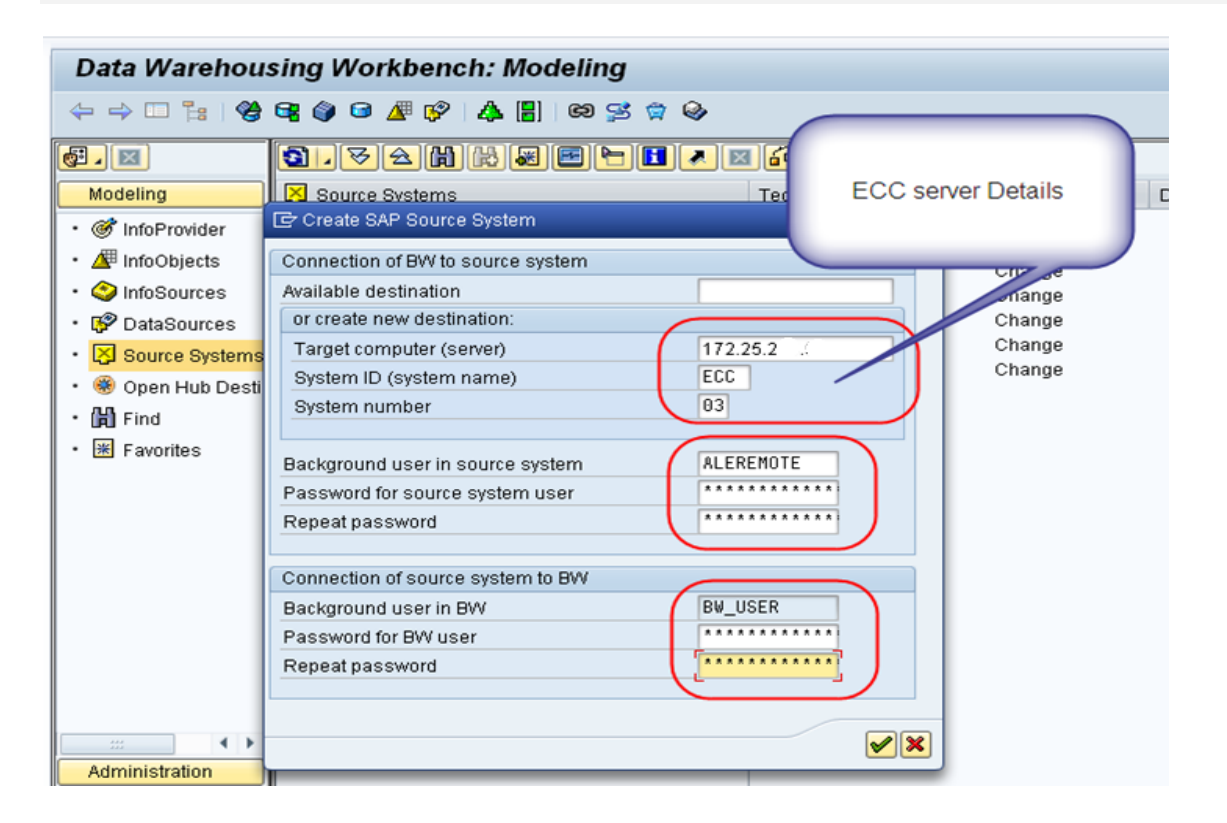

Data Warehousing Workbench Tools Environment  $E$ dit  $\overline{\text{O}}$ oto Settings System Help - 4 日 | C 0 Q | 8 | 8 | 8 | 8 | 8 | 5 | 7 | 9 | 5  $\bullet$ Data Warehousing Workbench: Modeling  $\boxed{61}$   $\boxed{8}$ 8 . 3 3 6 6 5 6 6 6 6 6 6 Modeling Source Systems Tech. Name M... | Execute Funct... | Di • *S* InfoProvider  $\overline{\phantom{0}}$  $\Box$  BL **BL** Change BL<br>SAP<br>PARTNERS  $\cdot$   $\overline{\Box}$  SAP Change  $\cdot$   $\overline{\mathbf{A}^{\text{H}}}$  InfoObjects  $\ddot{\phantom{a}}$ External System Change  $\cdot$   $\bullet$  InfoSources  $\cdot$   $\Box$  File<br> $\cdot$   $\Box$  DB Connect **FILE** Change • DataSources lрв. Change UDC<br>WEB → □ UD Connect<br>→ □ Web Service Change<br>Change ・ <mark>図</mark> Source Systems · © Open Hub Destin  $\cdot$   $\mathbb{H}$  Find  $\frac{1}{10}$  Favorites  $\overline{\mathbb{F}}$  Information Please log on as an administrator in the following  $\bigoplus$ J .<br>screen  $\bigcirc$ Administration Transport Connec Documents

#### Press Enter to continue. On prompt as shown below press enter to continue.

#### <span id="page-13-0"></span>**Step 6:**

<span id="page-13-1"></span>a) On pressing enter in above step, it will connect to the source system.

Enter the log in credentials, as shown below.

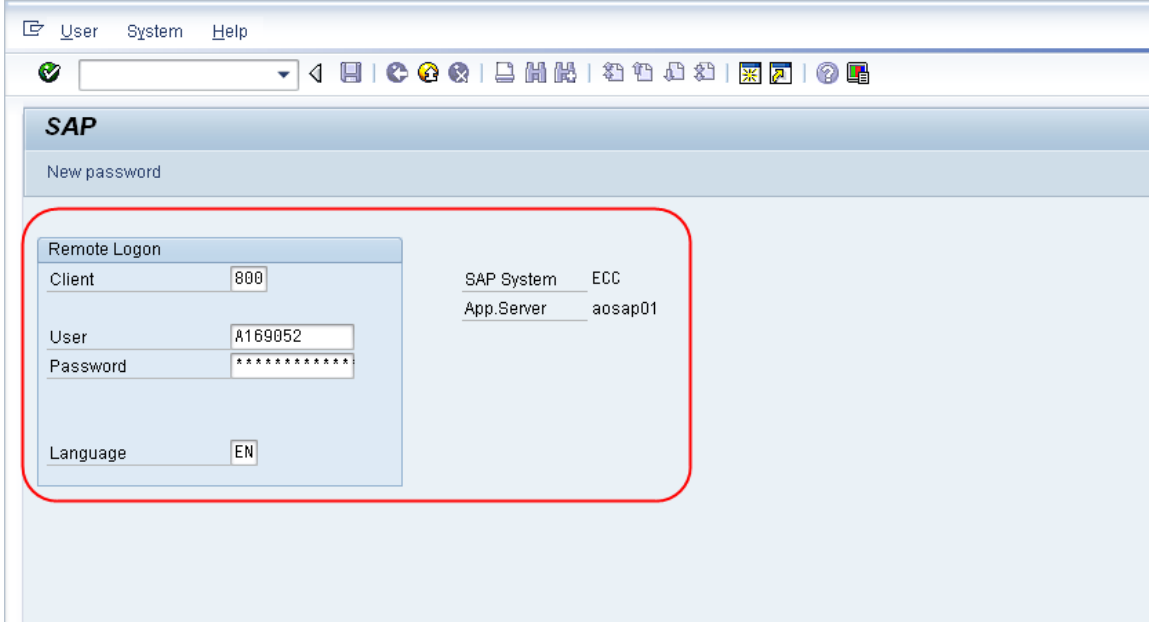

#### <span id="page-14-0"></span>b) On pressing enter in the above screen it will give a pop-up as shown below. Press continue

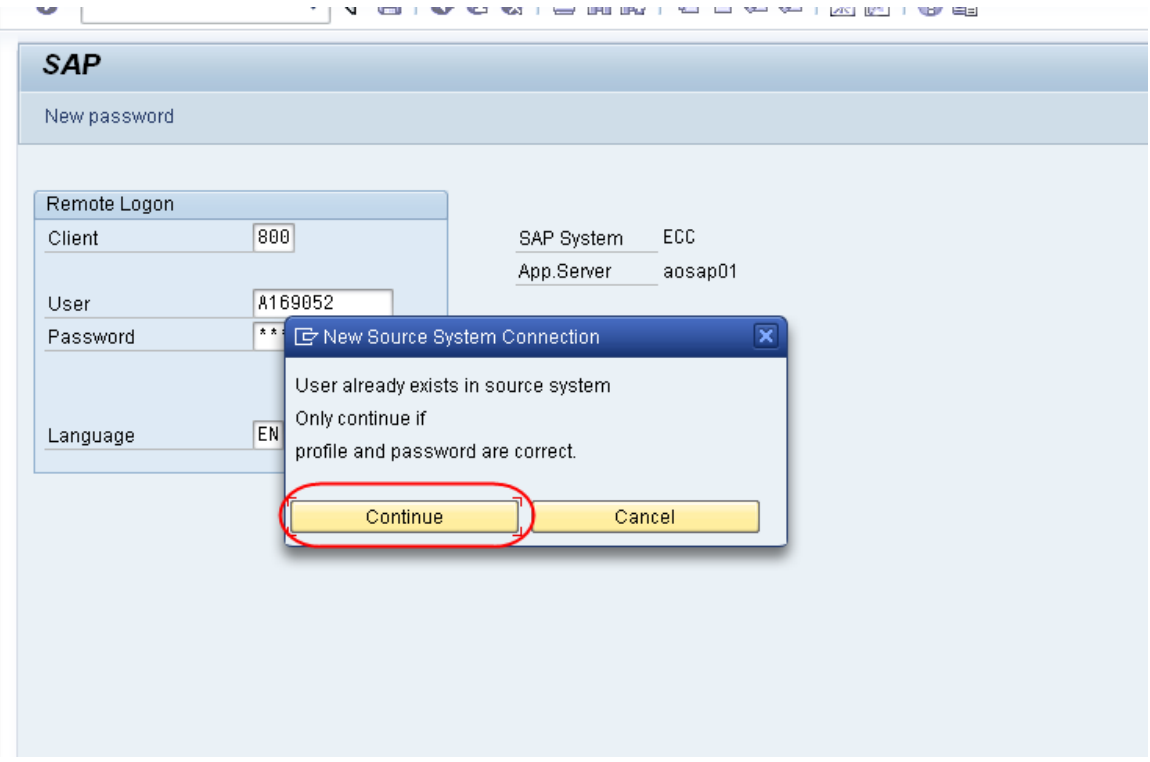

<span id="page-14-1"></span>c) On the next pop-up press "Replicate as Well".

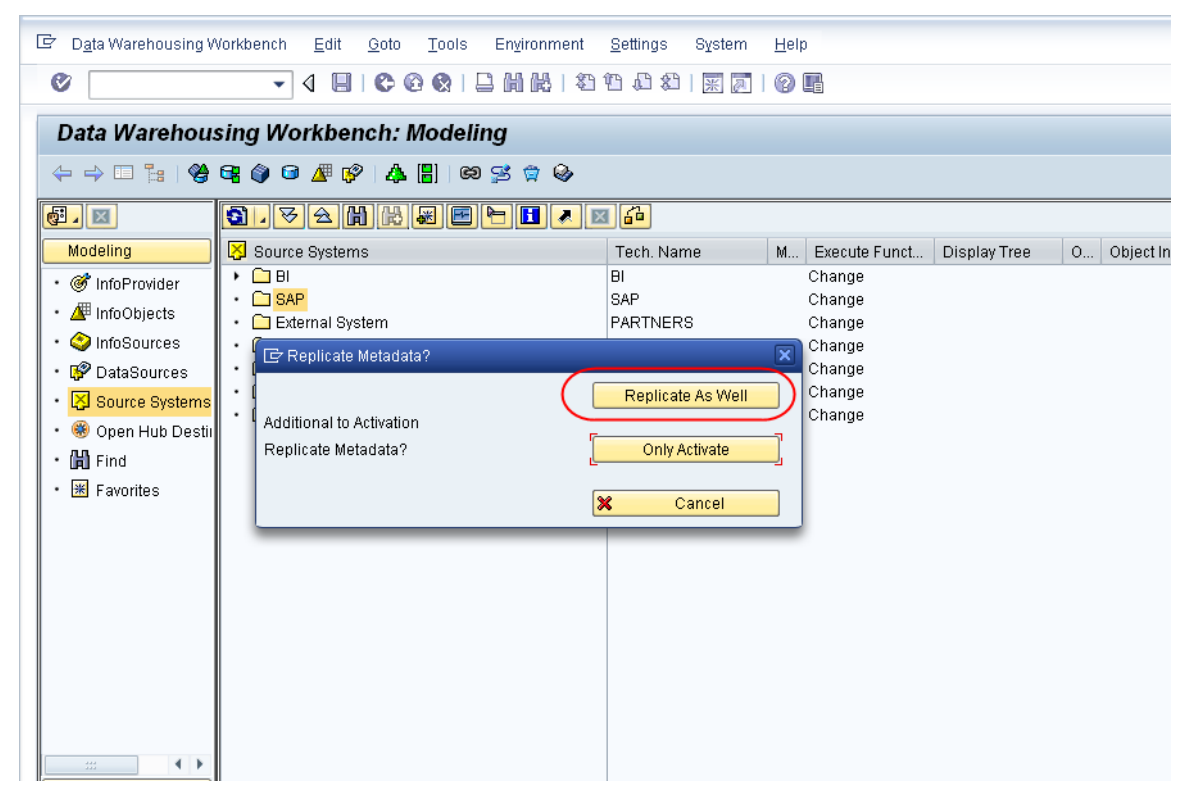

<span id="page-14-2"></span>d) Select Radio button as shown below, make sure this selection is based on your BW system. In this example our BW is 7.0.

#### Data Warehousing Workbench Edit Goto Tools Environment Settings System Help - 4 月 | 0 0 0 1 日 尚 悦 | 名 名 む お 2 | 東 戸 | の 野  $\bullet$ Data Warehousing Workbench: Modeling ←→□ 1:| ♥ 号◆ □ # 12 | ▲ 8 | | ∞ 3 ☆ ↓  $\boxed{\bullet}$   $\boxed{\blacksquare}$ 8 . <u>3 A H H H F H J H A H</u> Source Systems Modeling Tech. Name M... | Execute Funct... | Display Tree | O... | Object Inform  $\overline{\cdot$   $\overline{)}$  BI<br> $\cdot$   $\overline{)}$  SAP Change  $\overline{H}$ • G InfoProvider SAP Change • **/ InfoObjects** PARTNERS • □ External System Change • O InfoSources  $\ddot{\phantom{0}}$  $\Box$  File FILE Change ∙ l∲ DataSources  $\cdot$   $\Box$  DB Connect DB. Change  $\cdot$   $\Box$  UD Connect lupc Change • <mark>图</mark> Source Systems • □ Web Service WEB. Change · © Open Hub Destin G DataSource from Source System Unknown • 間 Find • <mark>米</mark> Favorites DataSource (OSOA) /CUM/COMPUNIT\_ATTR does not exist in BI system How do you want to create the object in BI? Oas DataSource (RSDS) as 3 x DataSource (ISES). this and following 617 as DataSource (RSDS) this and following 617 as 3.x DataSource (ISFS)  $\bigcirc$  $\leftarrow$ Administration **Transport Connec** Documents

#### Press Continue.

With this step, you will establish the connection between SAP Sources Systems with SAP BW.

## <span id="page-16-0"></span>**Manual Steps: Useful for Trouble Shooting**

Note: This manual steps are optional, these are mostly helpful as a trouble shooting guide, if at all something went wrong with your connections that I have stated in the above steps.

#### <span id="page-16-1"></span>**Log on to BW system**

- 1) Go to Transaction code: SALE
- 2) Define logical system BIWCLNT001
- 3) Assign Logical system to client 001 as BIWCLNT001
- 4) Define Logical system ECCCLNT800
- 5) Now time to create RFC connection, Go to transaction code SM59

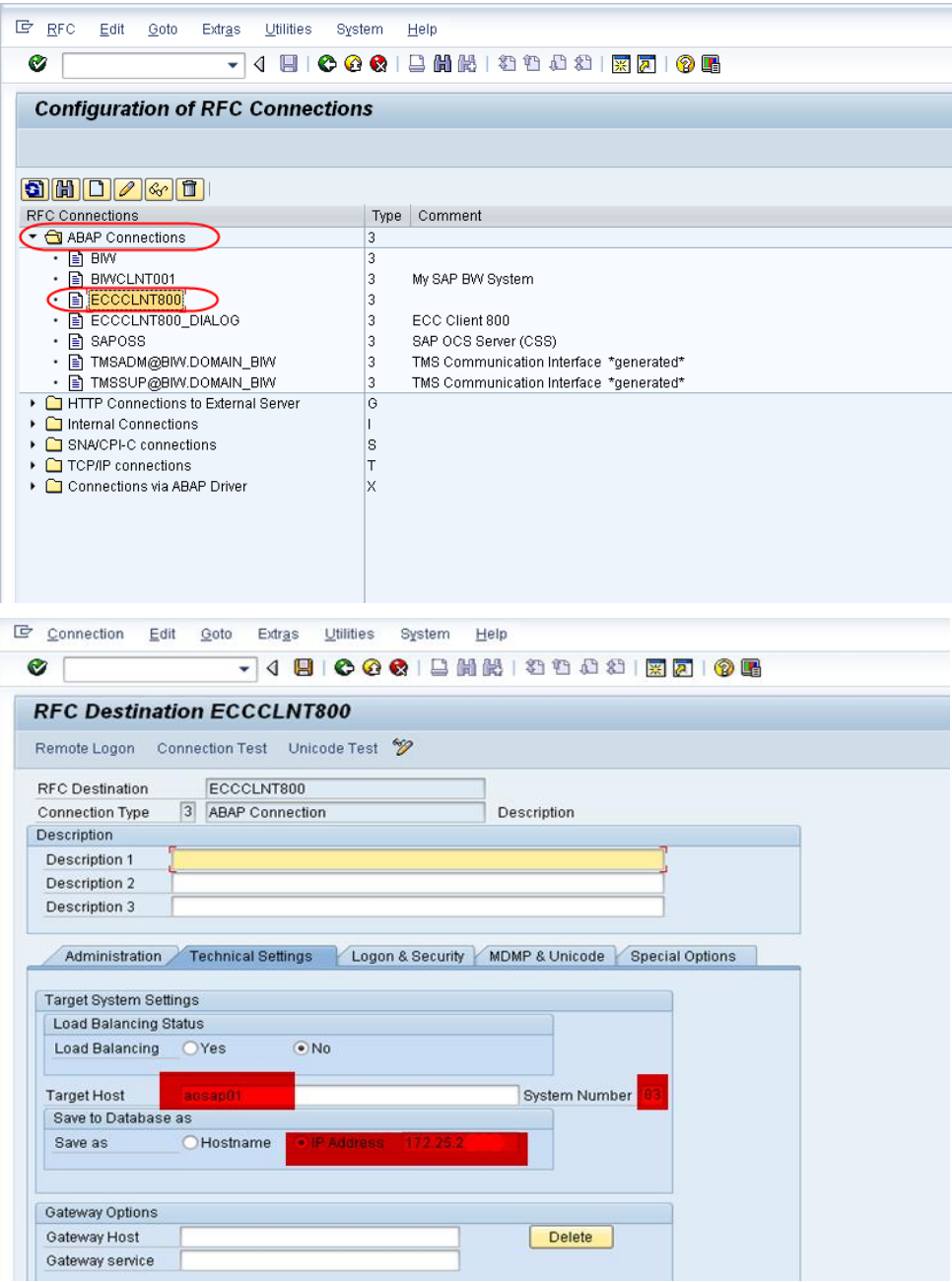

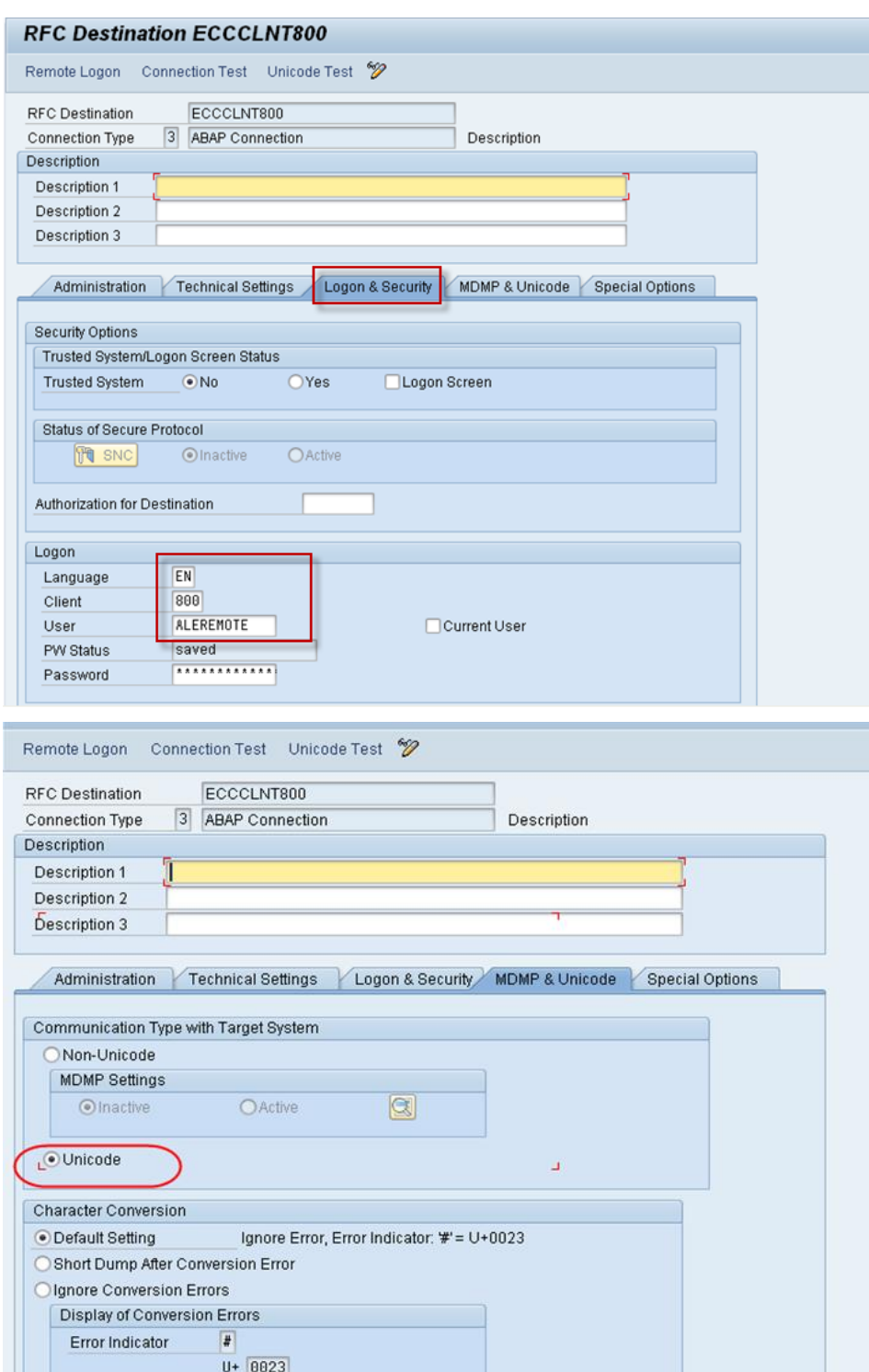

#### <span id="page-17-0"></span>**Log on to ECC system**

1) SALE

- 2) Define logical system ECCCLNT800
- 3) Assign logical system to client 800 as ECCCLNT800

Repeat as above.

## <span id="page-18-0"></span>**Related Content**

[www.help.sap.com](http://www.help.sap.com/) [Creating an SAP Source System](http://help.sap.com/saphelp_bw21c/helpdata/en/80/1a61e5e07211d2acb80000e829fbfe/content.htm)

For more details, visit the **EDW** [homepage.](http://www.sdn.sap.com/irj/sdn/edw)

## <span id="page-19-0"></span>**Disclaimer and Liability Notice**

This document may discuss sample coding or other information that does not include SAP official interfaces and therefore is not supported by SAP. Changes made based on this information are not supported and can be overwritten during an upgrade.

SAP will not be held liable for any damages caused by using or misusing the information, code or methods suggested in this document, and anyone using these methods does so at his/her own risk.

SAP offers no guarantees and assumes no responsibility or liability of any type with respect to the content of this technical article or code sample, including any liability resulting from incompatibility between the content within this document and the materials and services offered by SAP. You agree that you will not hold, or seek to hold, SAP responsible or liable with respect to the content of this document.